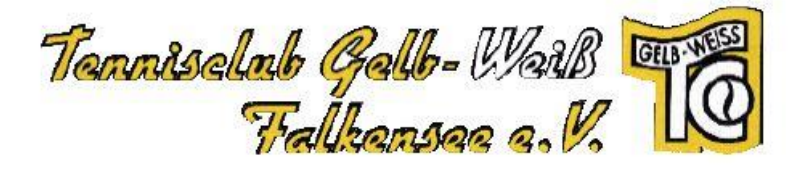

# **"eTennis" – Anleitung Registrieren**

Hier eine kurze Anleitung, wie man sich in unserem neuen Reservierungssystem neu anmeldet.

# **1. Aufruf (Adresse):**

• direkt: [https://falkensee.tennisplatz.info](https://falkensee.tennisplatz.info/)

• oder (in Kürze) über die Webseite unseres Vereins den Buchungs- bzw. Reservierungs – Link anklicken

## **2. Registrierung starten:**

• Klick auf "Registrierung":

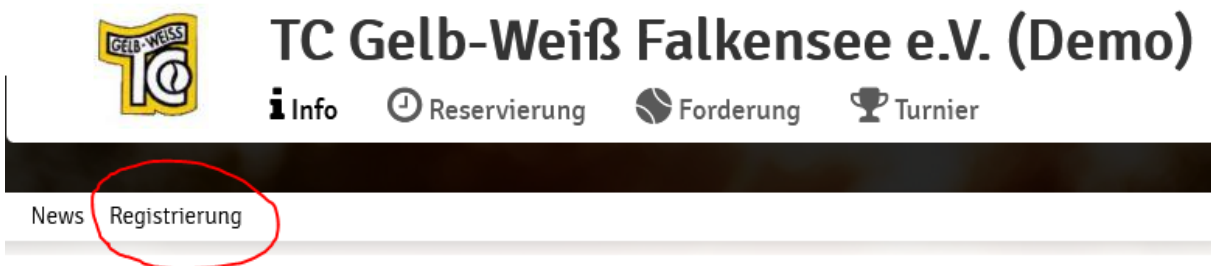

# **3. Benutzerdaten eintragen**

## Die **Pflichtfelder** sind:

- Vor- und Nachname
- Handynummer (für Benachrichtigungen)
- Geschlecht (Für Trennung bei Turnieren etc.)
- E-Mail-Adresse
- Benutzername (ist er bereits vorhanden, wir dies angezeigt !)
- Passwort (2x)

**Optional**, aber sinnvoll für internen Vereinsdaten-Pflege:

- Festnetz-Telefonnummer
- Geburtstag
- Adressdaten

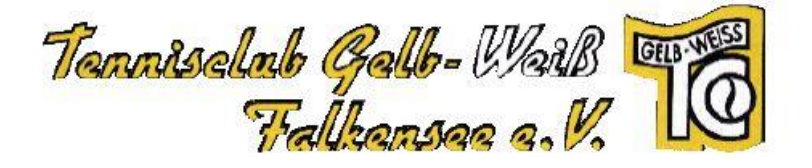

# **Registrierung abschließen:**

- Haken im entsprechenden Feld (siehe unten)
- Klick auf "jetzt registrieren"

### Beispiel:

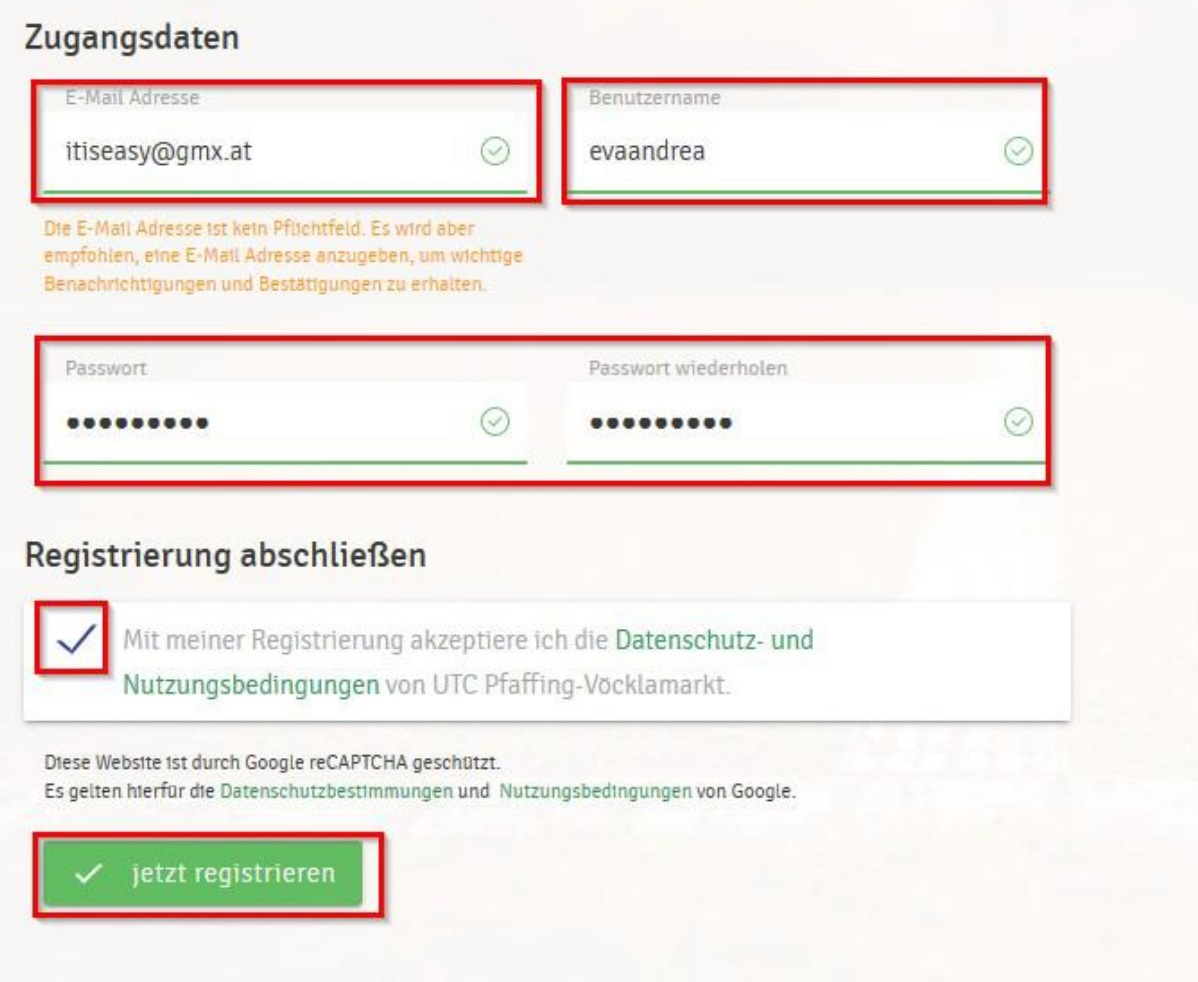

## **4. Benachrichtigungen einstellen**

Nach erfolgreicher Neu-Registrierung folgt noch ein Abschnitt, wo man die Möglichkeiten der verschiedenen Benachrichtigungen vervollständigen kann: Es wird vorgeschlagen, dass (bis auf eTennis-News) sämtliche Benachrichtigungen **per E-Mail angehakt** werden.

## *SMS-Versand ist derzeit nicht möglich (kostenpflichtig), bitte nicht anhaken*

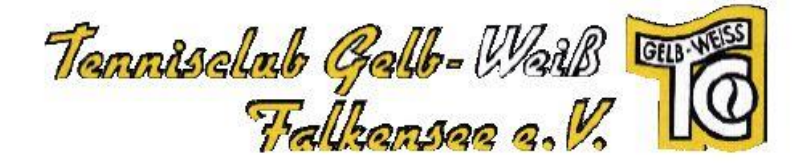

### Benachrichtigungen

Auf Grund gesetzlicher Bestimmungen kannst du hier deine Einstellungen zu Benachrichtigungen von UTC Pfaffing-Vöcklamarkt aktualisieren. Ob bzw. welche Benachrichtigungen versandt werden, hängt von den verwendeten eTennis Modulen und den Einstellungen des Administrators ab.

### **Reservierung Spieler**

Du bekommst eine Reservierungsbestätigung mit iCal Datei zum Import in deinen Kalender, wenn du selbst eine Reservierung eingetragen hast.

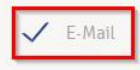

### Reservierungsbestätigung

Du bekommst eine Reservierungsbestätigung mit iCal Datei zum Import in deinen Kalender, wenn du bei einer Reservierung als Mitspieler ausgewählt wurdest.

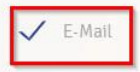

 $\Box$  SMS

### **Storno Mitspieler**

Du bekommst eine Benachrichtigung, wenn eine Reservierung storniert wird, bei der du als Mitspieler ausgewählt wurdest

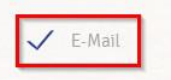

 $\Box$  SMS

### Platzsperre

Du bekommst eine Benachrichtigung, wenn du auf Grund einer Reservierung von einer Platzsperre betroffen bist

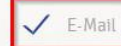

 $\Box$  SMS

### Newsletter

Administratoren der Anlage/des Vereins können dich über wichtige Neuigkeiten informieren

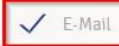

 $\Box$  SMS

#### eTennis Infos

Erhalte wichtige News zu eTennis, neue Funktionen des Portals und exklusive Aktionen und Rabatte von Partnern

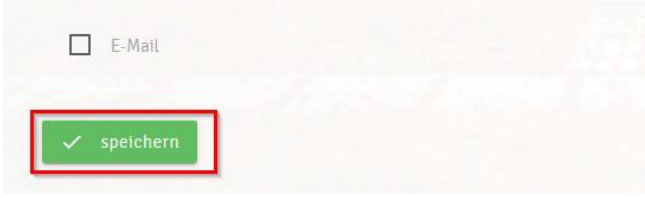

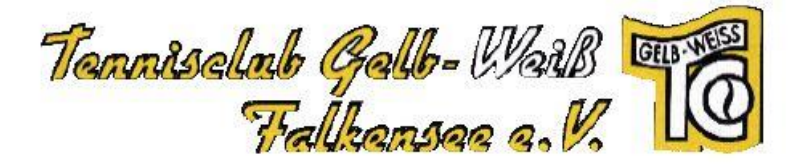

## **5. Reservierungen vornehmen**

- a. Anmelden
- b. Gewünschte Startzeit auf dem Kalender durch klicken auswählen

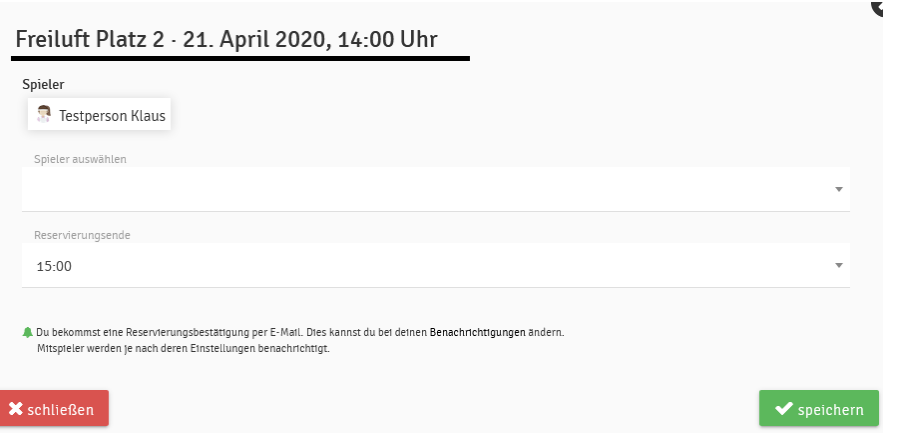

- c. Mitspieler müssen nicht ausgewählt werden
- d. "Speichern" drücken

e. Um eine fehlerhafte Reservierung wieder zu löschen, einfach auf die Reservierung klicken und "Reservierung löschen" auswählen.

## **6. Aktuelle Regeln**

Wir haben coronabedingt folgende Beschränkungen als Regeln eingestellt:

a. Jedes Mitglied darf maximal 1 h Stunde zusammenhängend buchen.

b. Es dürfen zur selben Zeit nur 2 aktive Buchungen pro Mitglied vorhanden sein. Sonst sind weitere Platzbuchungen nicht möglich!

c. Weitere Buchungen sind erst wieder im System zulässig, wenn eine Buchung abgelaufen/beendet/storniert ist.